**עינב גולדברג – רכזת תקשוב "בגין" – תשפ"ב**

# The means of the soul of the seam of the

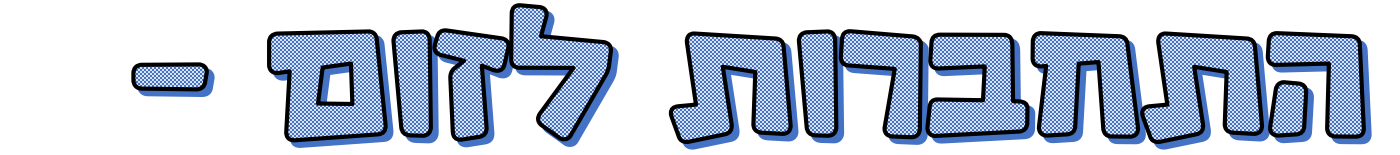

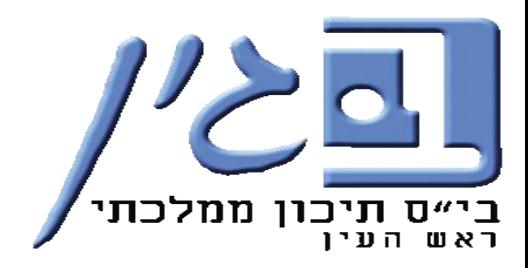

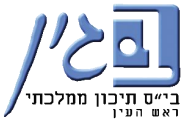

# - avnxa ana naana nganan **12 71 3517** WE UREA PARA PAS AS ABA

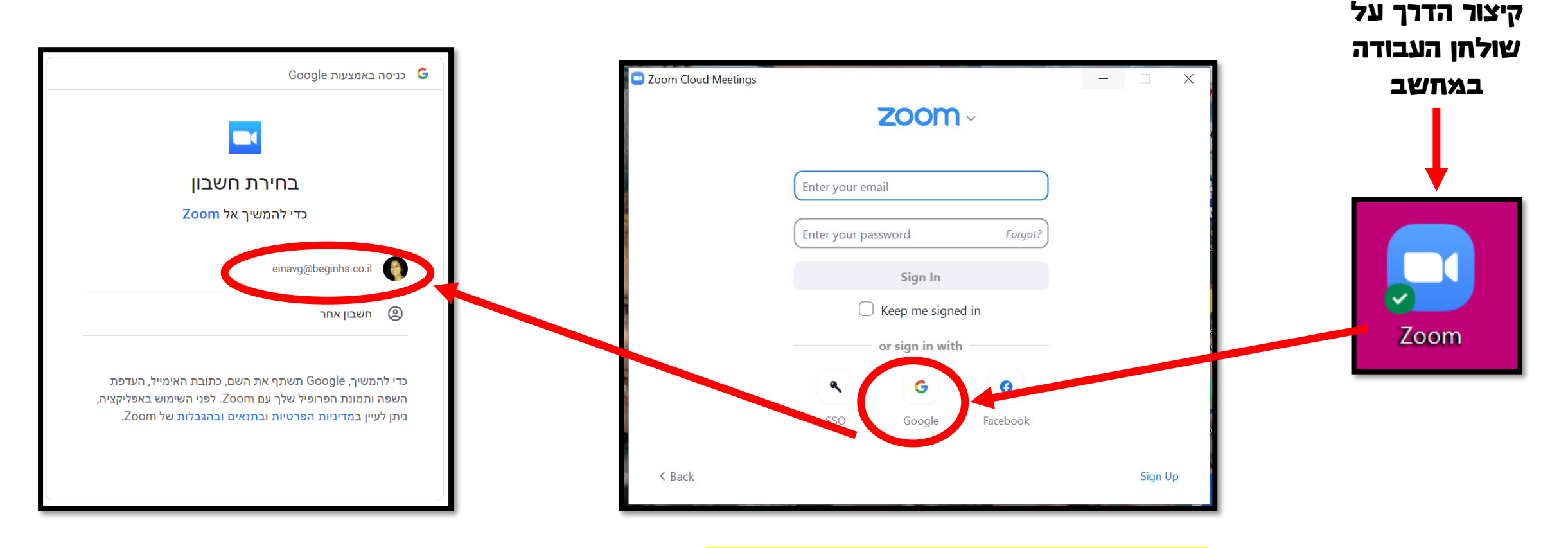

## לאחר מכן <mark>לוחצים על הקישור לזום</mark> שהמורה שלח/ה ומתחברים לשיעור

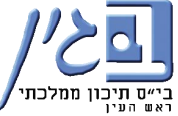

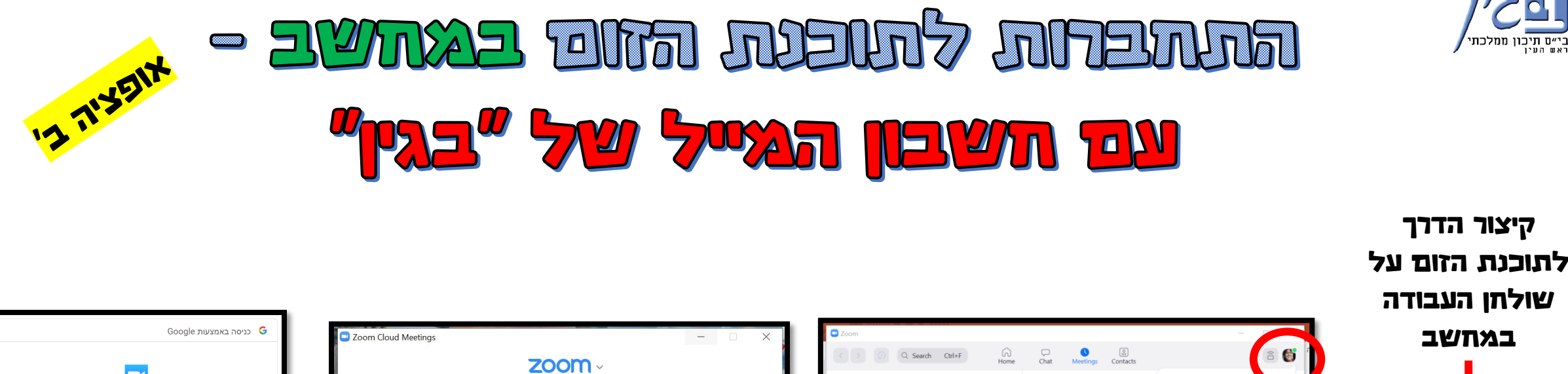

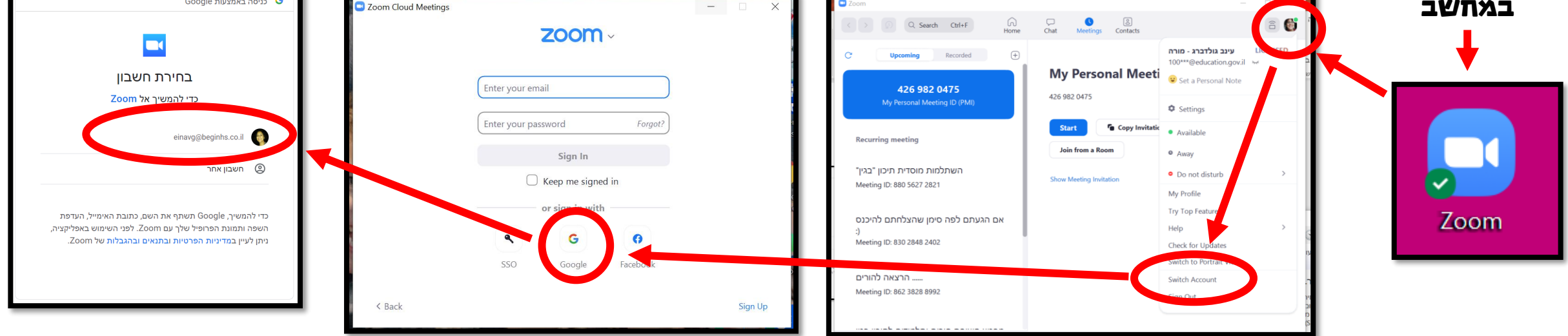

לאחר מכן <mark>לוחצים על הקישור לזום</mark> שהמורה שלח/ה ומתחברים לשיעור

#### - avnxa aratı ştətə ar? Jitanbi **12 71 3517** Wors unsach Der Mars und an MO 1.888.799.9666 SUPPORT **ZOOM** PLANS & PRICING CONTACT SALES RESOURCES . JOIN A MEETING HOST A MEET **SIGN UP, IT'S FREE** נכנסים לזום REOUEST A DEMO בדפדפן כרום**ZOOM** SOLUTIONS + PLANS & PRICING CONTACT SALES RESOURCES JOIN A MEETING HOST A MEETING + **SIGN IN** SIGN UP, IT'S FREE Google כניסה באמצעות **Email Addres Email Addres** Password Forgot password בחירת חשבון Password כדי להמשיר אל Zoom By signing in, I agree to the Zoom's Privacy Statement and Term of Servic Sign In einavg@beginhs.co.il  $\bullet$

# לאחר מכן <mark>לוחצים על הקישור לזום</mark> שהמורה שלח/ה ומתחברים לשיעור

Stay signed in

Zoom is protected by reC **Terms of Service apph** 

© חשבון אחר

כדי להמשיך, Google תשתף את השם, כתובת האימייל, העדפת השפה ותמונת הפרופיל שלך עם Zoom. לפני השימוש באפליקציה, ניתן לעיין במדיניות הפרטיות ובתנאים ובהגבלות של Zoom.

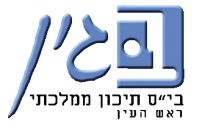

# When the Dose Install on

1. מורידים את האפליקציה של <mark>זום</mark>

ופותחים אותה בסמארטפון.

- 2. לוחצים במסך של sign in מתחת על האייקון של <mark>גוגל</mark>
- 3. בוחרים את חשבון המייל של "<mark>בגין</mark>"

ונכנסים.

לאחר מכן <mark>לוחצים על</mark> <mark>הקישור לזום</mark> שהמורה שלח/ה ומתחברים לשיעור

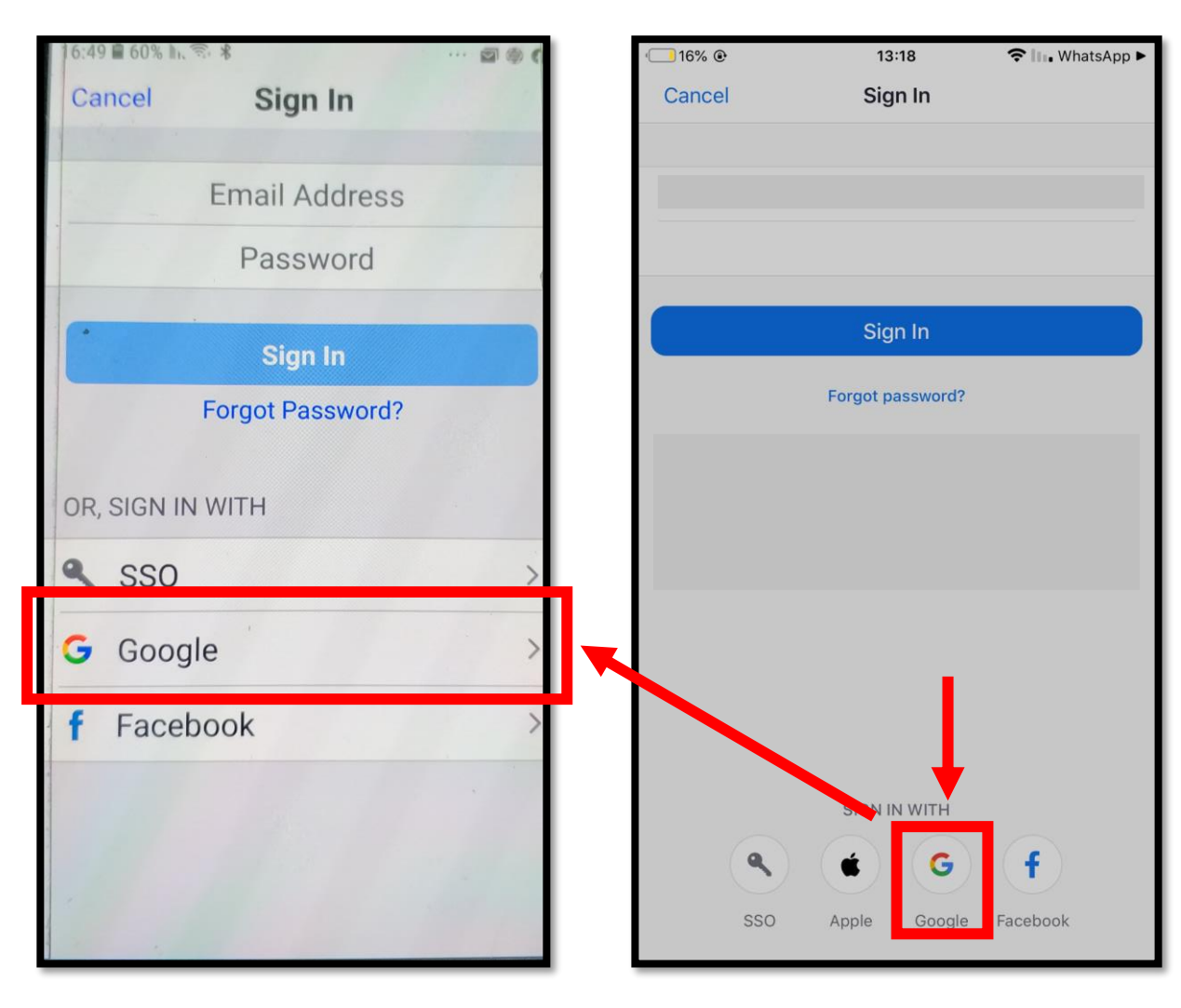

## בעיה נפוצה

#### אם כאשר אתם מנסים להתחבר דרך גוגל והוא מחבר אתכם אוטומטית לחשבון גוגל <u>שאינו החשבון של בגיו</u> – יש <mark>להתנתק</mark> ממנו ולהתחבר מחדש:

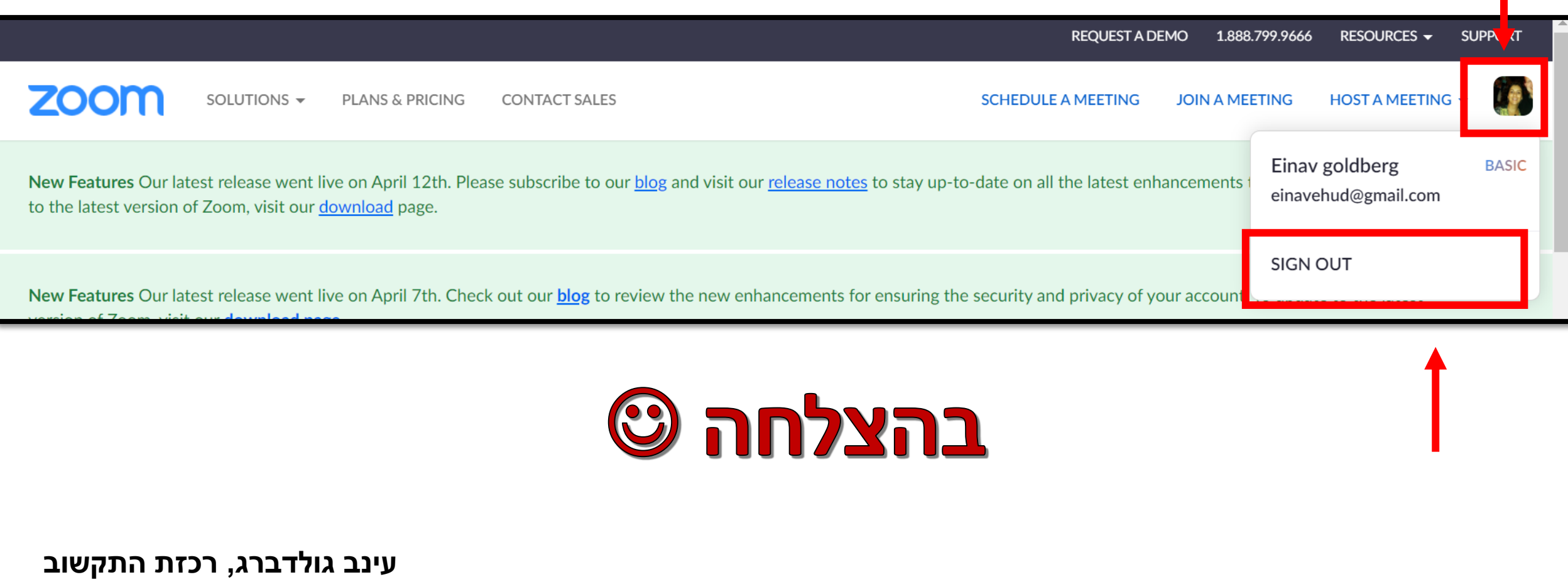

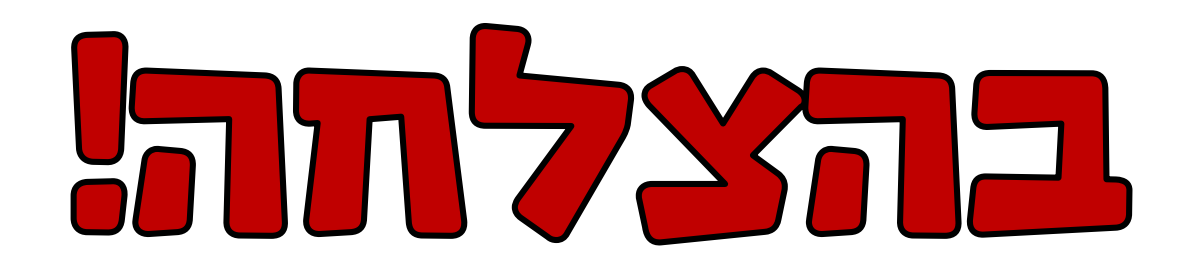

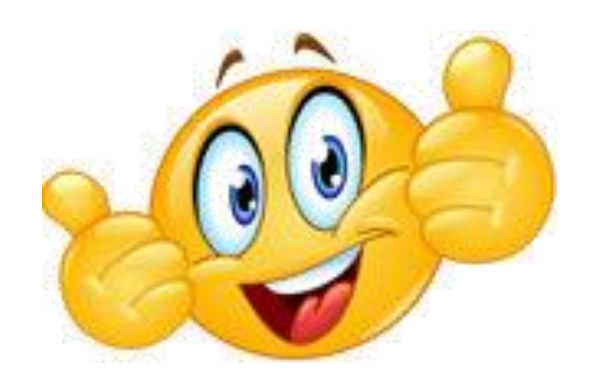